# Hoole St Michael's Guide to Google Classroom

## What is Google Classroom?

Think of Google Classroom (GC) as your child's digital link to learning.

Teachers use GC to share assignments, homework, newsletters, and much more with students AND parents!

Google

Your child was provided with a secure login and password that is unique to them.

### Check in your child's reading record for the login and password.

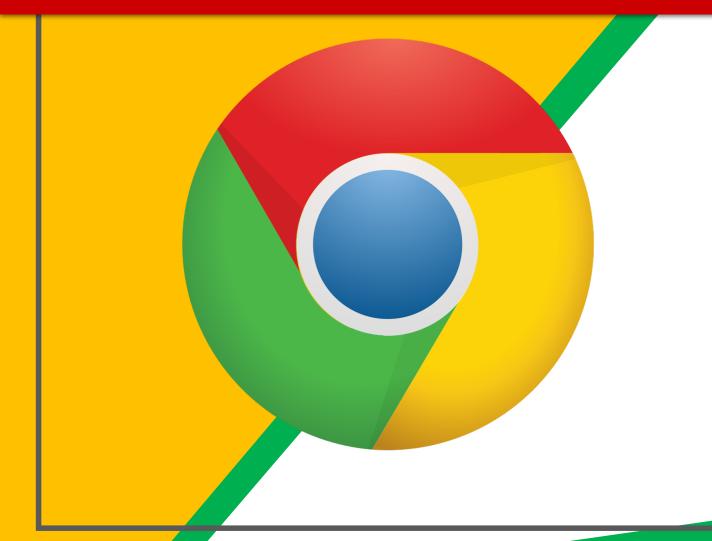

Click on the Google Chrome browser icon.

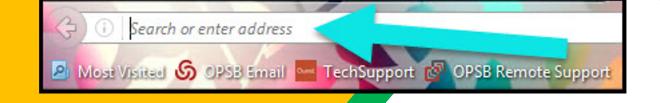

#### Type <u>www.google.com</u> into your web address bar.

|         |                   |          |                |            | × |
|---------|-------------------|----------|----------------|------------|---|
|         |                   | 合自       | ○ <sup>1</sup> | 6 O        | = |
| ipart 🖪 | Click on Sign in. | 🔓 Math V | NS 🔀 NC M      | lath Tasks | » |
| L       |                   | omail In | nages          | Sign in    | 1 |
|         |                   |          | $\sim$         |            | _ |

3)

Click on <u>SIGN IN</u> in the upper right hand corner of the browser window.

| Google<br>Hi Tanya  |      |   |
|---------------------|------|---|
| bratton@opsb.info   |      | ~ |
| Enter your password |      |   |
| Forgot password?    | NEXT |   |
|                     | ~    |   |
| Click on Next       |      |   |
|                     |      |   |
|                     |      |   |

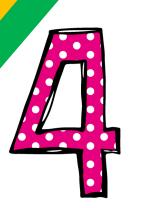

#### Type in your child's Google Email address (Joe01@hoole.lancs.sch.uk) & click "next."

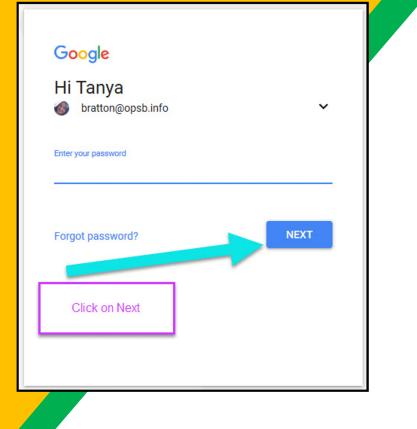

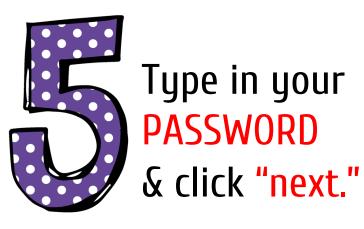

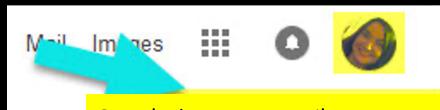

#### Google Account email: joe14@hoole..lancs.sch.uk

#### **NOH YOU'LL SEE** that you are signed in to your Google Apps for Education account!

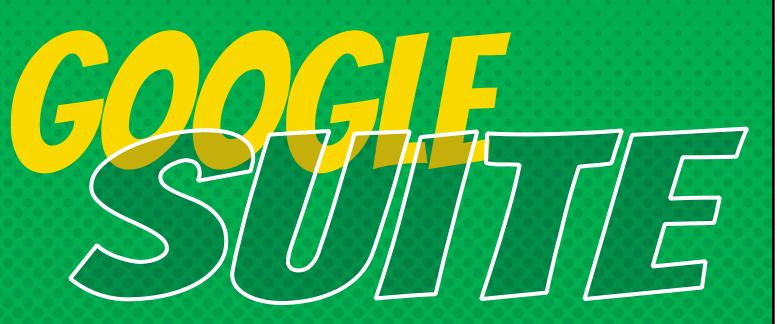

Click on the 9 squares (Waffle/Rubik's Cube) icon in the top right hand corner to see the Google Suite of Products!

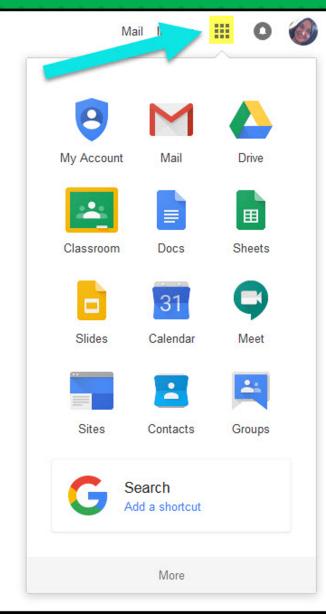

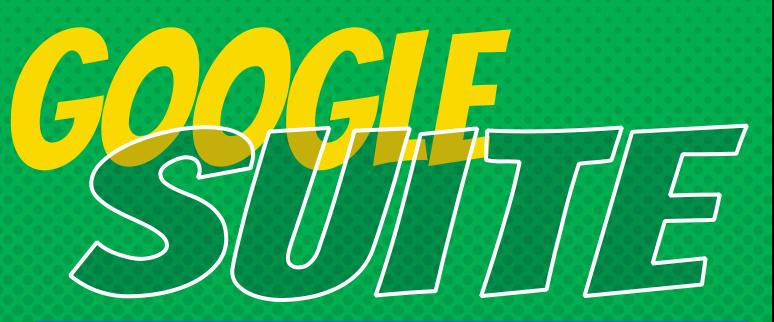

If for some reason Classroom isn't here, click on more. Next scroll to the bottom of the long page and you will find it there.

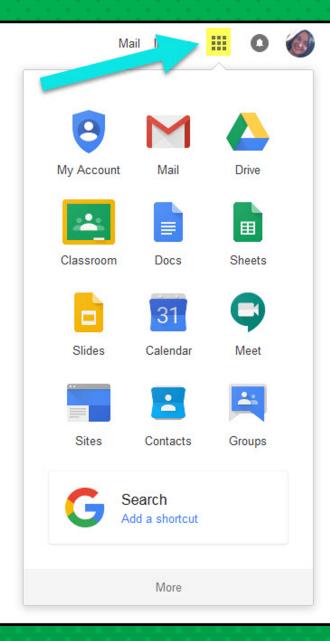

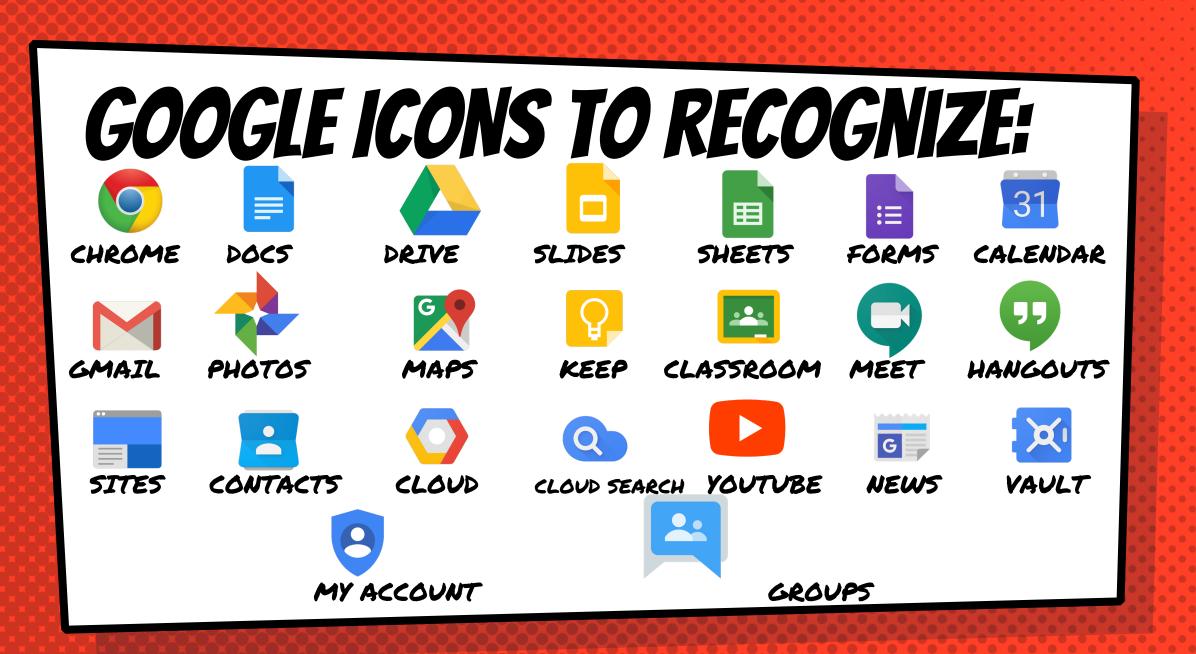

### Navigating Classroom

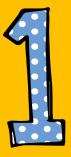

#### Click on the waffle button and then the Google Classroom icon.

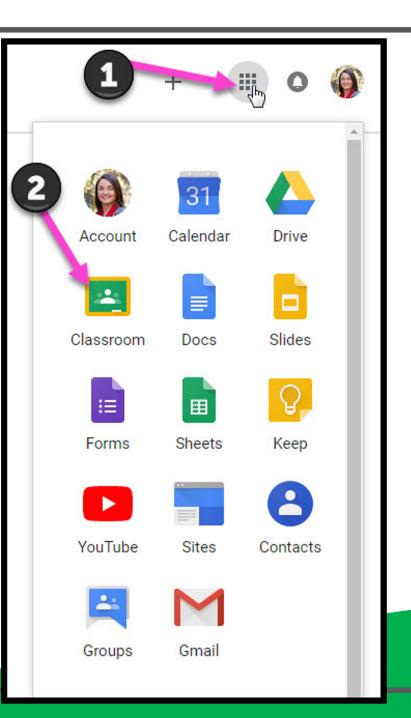

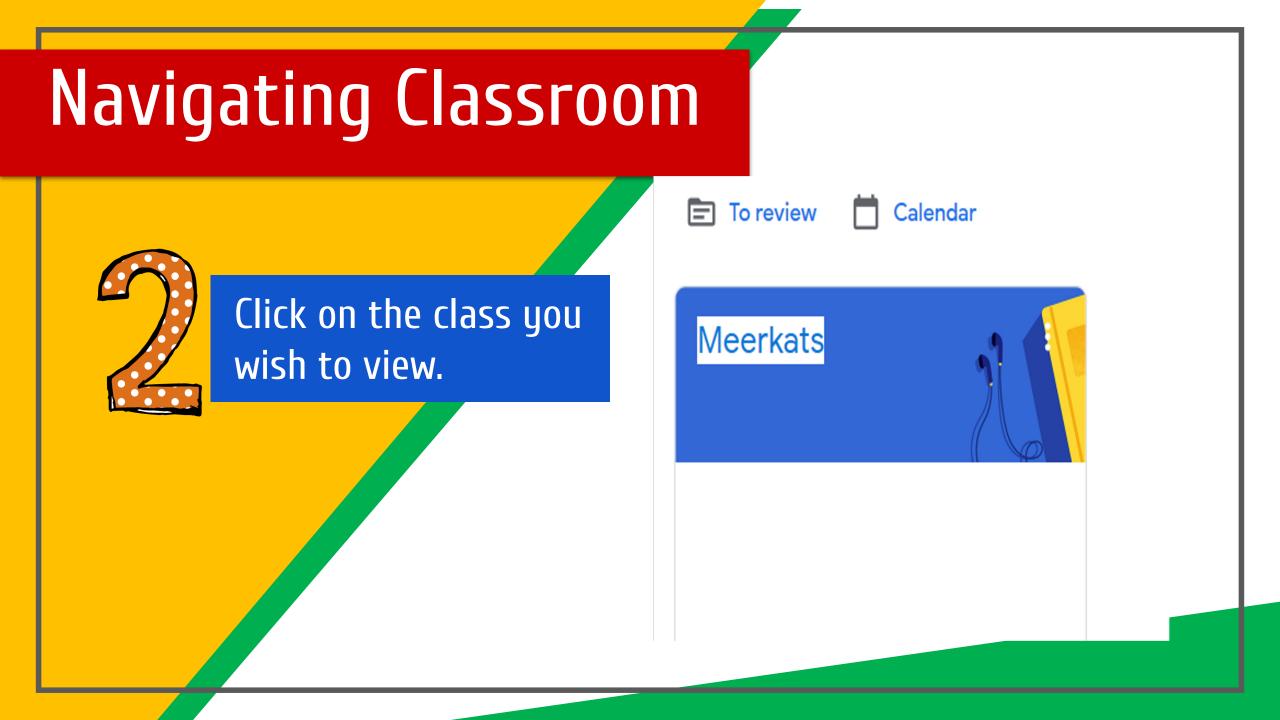

### Navigating Classroom

• = High Interest for Parents

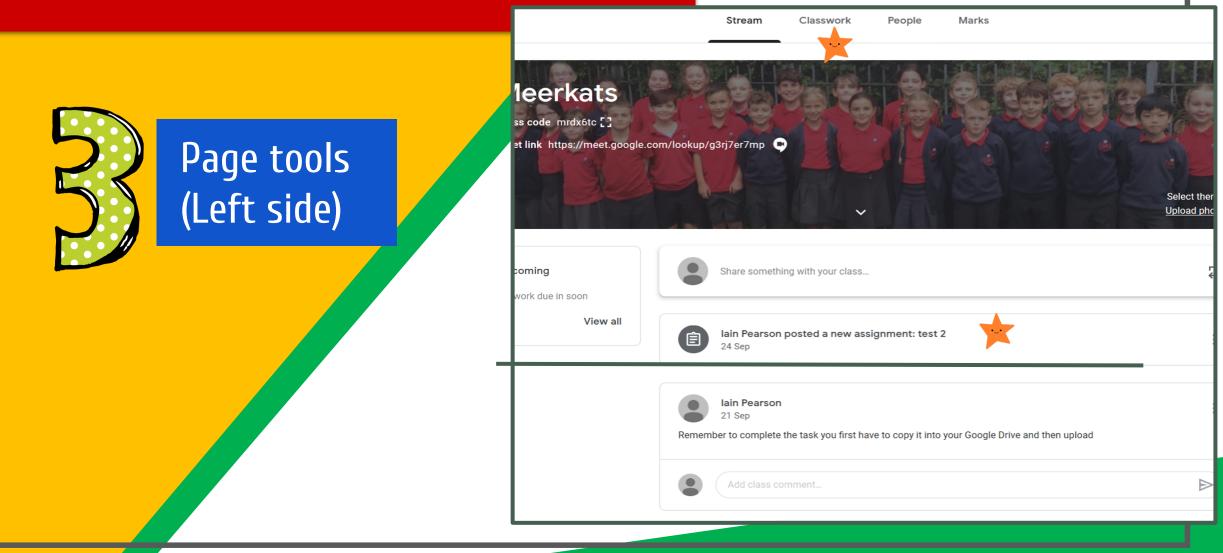

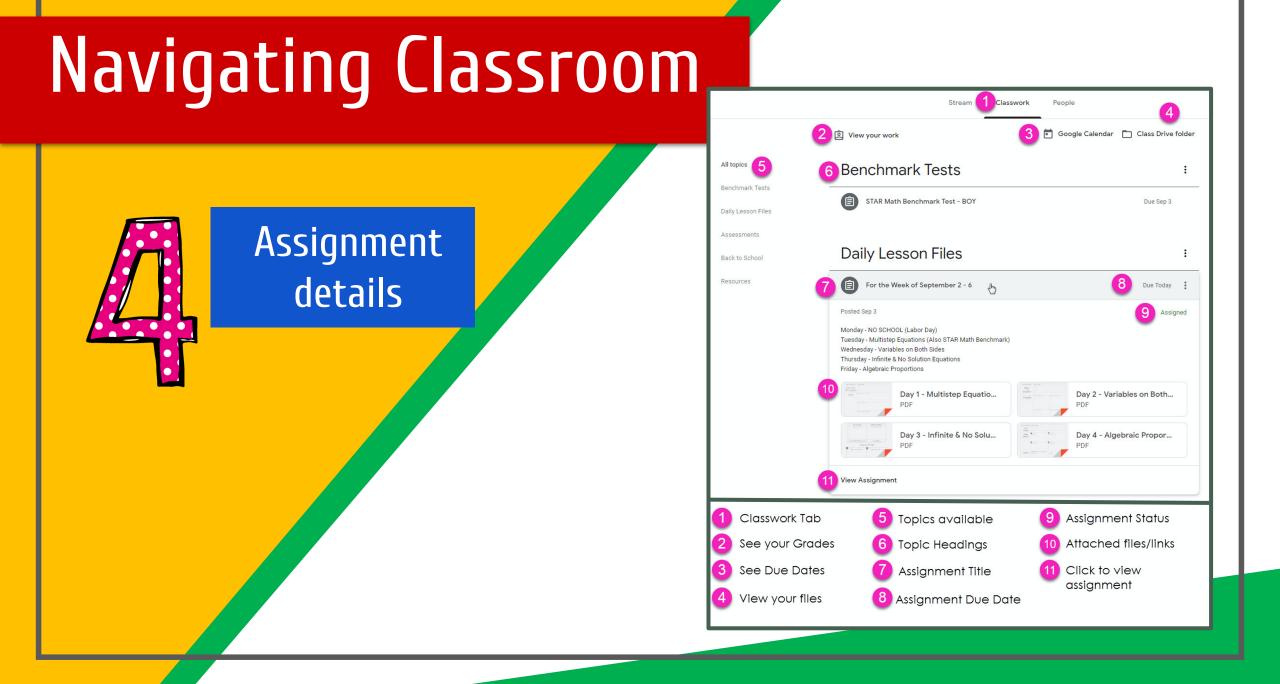

### Accessing learning

#### Assignment details

|                                                                                                    | Stream                   | Classwo | rk Pe | eople | Marks       |                |                |             |
|----------------------------------------------------------------------------------------------------|--------------------------|---------|-------|-------|-------------|----------------|----------------|-------------|
| - Create                                                                                            |                          |         | Meet  | ē G   | oogle Calen | ıdar 🛅         | Class Drive f  | older       |
| Maths addition (d                                                                                   | optional Homew           | ork     |       |       |             |                | Posted 12:15   | :           |
| No due date<br>Download the worksheet<br>Write your answers on a Goo<br>Send it back for me to mark | igle doc<br>utumn-Block- | 2-WO    |       |       |             | O<br>Handed in | 32<br>Assigned |             |
| View assignment                                                                                     |                          |         |       |       |             |                |                |             |
| test 2                                                                                              |                          |         |       |       |             |                | Posted 24 Sep  | 0<br>0<br>0 |

### Uploading learning

Complete your work on a google doc. You can also complete on paper and take a photo of it and then upload. You can also send a private comment to your teacher here.

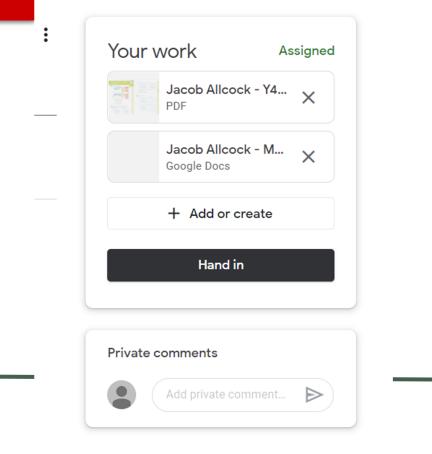

### Accessing Google Meet

Online lessons with your Teacher or Assistant Teacher will take place using Google Meet. Children will access this by clicking on Google Calendar.

| Stream           | Classwork | People       |                     |             |
|------------------|-----------|--------------|---------------------|-------------|
|                  | 🔲 Meet    | Google Calen | dar 📋 Class Drive f | older       |
| ptional Homework |           |              | No due date         | •<br>•<br>• |
|                  |           |              | No due date         | 0<br>0<br>0 |
|                  |           |              |                     |             |
|                  |           |              |                     |             |
|                  |           |              |                     |             |

ion (c

### Accessing Google Meet

🛛 🔽 Calendar

< > Sep – Oct 2020

Find the meeting on the calendar and click to enter. Please remember the schools rules when in a Google Meet.

| ┝                 | Cr    | eate  |        |       |      |     |         | SUN 27                 | <sup>MON</sup> |  |
|-------------------|-------|-------|--------|-------|------|-----|---------|------------------------|----------------|--|
| er                | otem  | ber   | 2020   |       | <    | >   | GMT+01  |                        |                |  |
|                   | м     | т     | w      |       | F    | S   |         |                        |                |  |
|                   |       |       |        | т     |      |     | 10 AM - |                        |                |  |
| 0                 | 31    | 1     | 2      | 3     | 4    | 5   |         |                        |                |  |
| 6                 | 7     | 8     | 9      | 10    | 11   | 12  | 11 AM - |                        |                |  |
| 3                 | 14    | 15    | 16     | 17    | 18   | 19  | I       |                        |                |  |
| 0                 | 21    | 22    | 23     | 24    | 25   | 26  | 12 PM   |                        |                |  |
| 7                 | 28    | 29    | 30     | 1     | 2    | 3   | 1 PM -  | Addition lesson (test) | •              |  |
| Ļ                 | 5     | 6     | 7      | 8     | 9    | 10  |         | 12:45 – 1:45pm         |                |  |
| ٨                 | et w  | ith   |        |       |      |     | 2 PM    |                        |                |  |
|                   |       |       |        |       |      |     |         |                        |                |  |
| Search for people |       |       |        |       |      |     | 3 PM    |                        |                |  |
|                   |       |       |        |       |      |     |         |                        |                |  |
| ly calendars 🔨 🔨  |       |       |        |       |      | ^   | 4 PM    |                        |                |  |
| /                 | Jac   | ob A  | llcocl | <     |      |     |         |                        |                |  |
|                   |       |       |        |       |      |     | 5 PM    |                        |                |  |
| Birthdays         |       |       |        |       |      |     | I       |                        |                |  |
| Reminders         |       |       |        |       |      |     | 6 PM    |                        |                |  |
| /                 | Tas   | ks    |        |       |      |     | 7 PM    |                        |                |  |
|                   |       |       |        |       |      |     | 71101   |                        |                |  |
| ντh               | her c | alen  | dars   |       | +    | ^   | 8 PM    |                        |                |  |
| /                 | Hol   | idays | in Ui  | nited | King | dom |         |                        |                |  |
|                   |       |       |        |       |      |     |         |                        |                |  |

Today

### Google Meet

#### Click to join Please remember the schools rules when in a Google Meet.

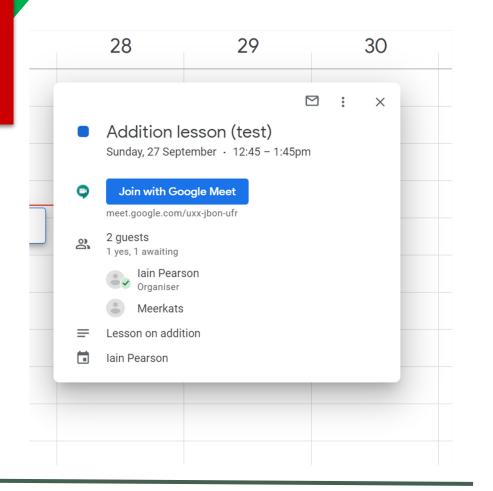

### Google Meet

Click to join Always mute at first during the Meet. Remember your teacher will always record each session.

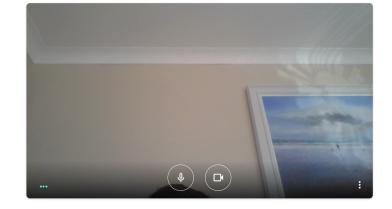

C Meet

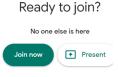

Other options

🨫 Join and use a phone for audic

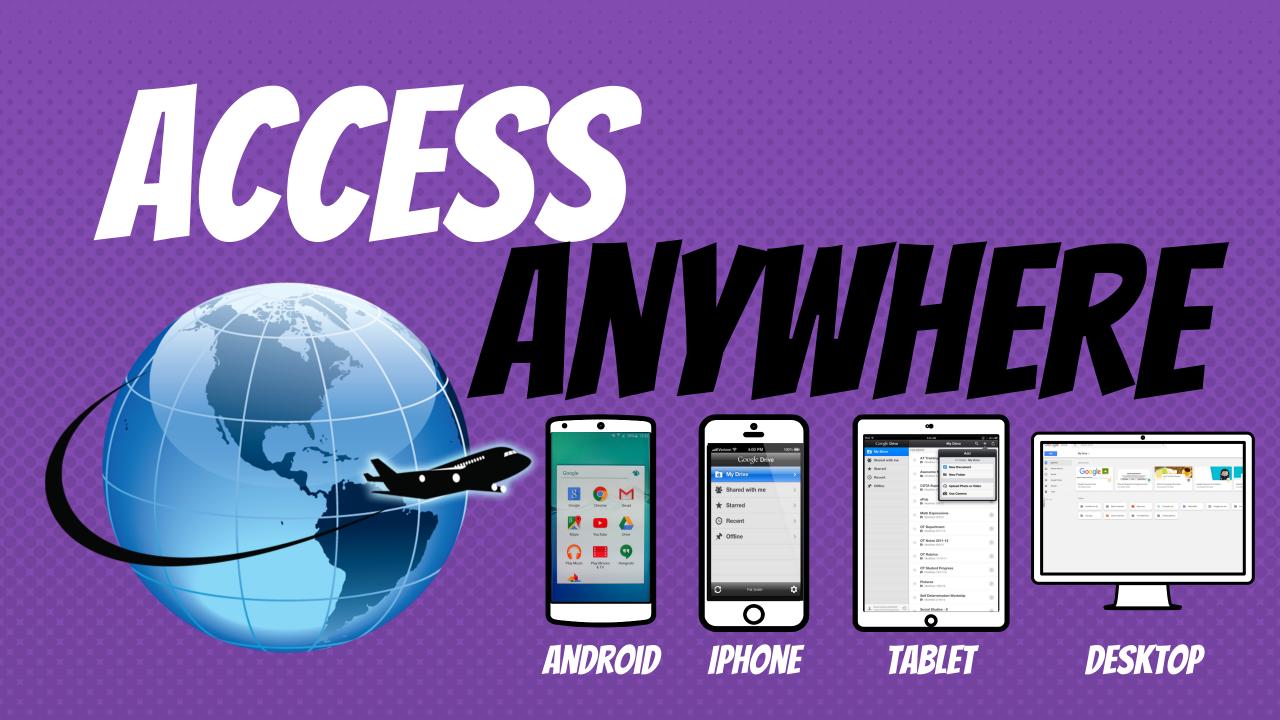

**GOOGLE APPS** allow you to edit Google assignments from any device that is connected to the internet!

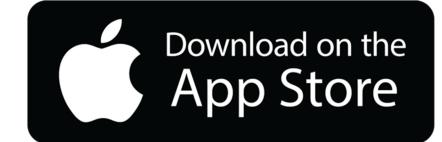

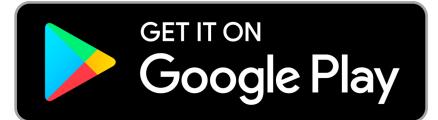

## OUESTIONS?

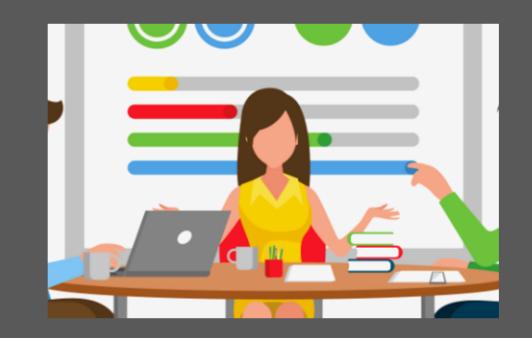

#### Message your teacher on Dojo